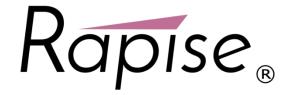

# Rapise® | Quick Start Guide

An Introduction to Testing Web Applications with Rapise

Date: May 8th, 2017

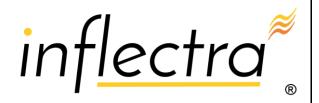

#### **Contents**

| Introduction1                                  |
|------------------------------------------------|
| 1. Recording Your First Script2                |
| 1.1. Open Rapise2                              |
| 1.2. Opening the Application Under Test (AUT)4 |
| 1.3. Starting the Recording Session . 5        |
| 1.4. Recording the User Interactions 5         |
| 1.5. Playback of the Record Actions11          |
| 2. Using the Spy Tools in Rapise 13            |
| 2.1. Learning an Object Using the Web Spy13    |
| 2.2. Learning an Object from XPATH17           |
| 3. Next Steps21                                |
| Appendix A – Configuring Web                   |
| Browsers22                                     |
| A.1. Preparing Internet Explorer (IE)22        |
| A.2. Preparing Firefox22                       |
| A.3. Preparing Google Chrome 23                |
| Appendix B - Setting up Selenium               |
| WebDriver27                                    |
| B.1. Configuring Selenium on a PC 27           |
| B.2. Installing Selenium on a Mac 32           |
| Appendix C- Using JavaScript Tests             |
| 35                                             |
| C.1. Learning an Object Using the Web Spy35    |
| C.2. Learning an Object from XPATH             |

## Introduction

Rapise® is a next generation software test automation tool that leverages the power of open architecture to improve application quality and reduce time to market.

This guide provides a quick step-by-step tutorial for creating a sample Rapise automated test against a web application and playing the results back.

For further information on using Rapise, please refer to the more comprehensive *Rapise User Guide*. For information on using Rapise in conjunction with our SpiraTest test management system, please refer to the *Using Rapise with SpiraTest Guide*.

## 1. Recording Your First Script

In this section, you will learn how to record and execute a Rapise script. We will be using a demo web application called **Library Information System**. Our test will be simple. It will log on to the library catalog, navigate to the main menu, and click on all of the menu options to make sure the links are working.

## 1.1. Open Rapise

Go to Start > All Programs > Inflectra > Rapise. The following window should appear:

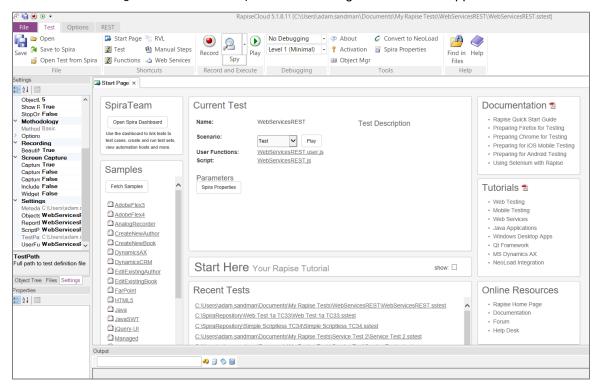

Click on the File tab in main menu and then click on the option to 'Create New Test':

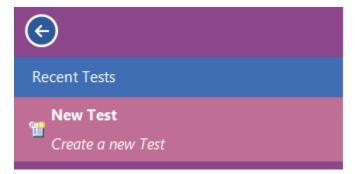

If this is your first time using Rapise on this computer, you may see the following dialog box:

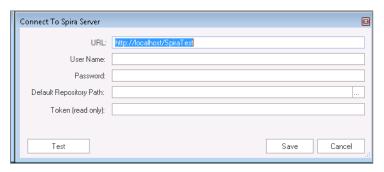

If you see this, it means that Rapise is trying to connect to a SpiraTest server. SpiraTest is our web based test management system. It is a powerful tool that can store your Rapise tests and deploy them onto remote machines for automated regression testing. However, for now just click on the **[Cancel]** button and you will see the 'new test dialog':

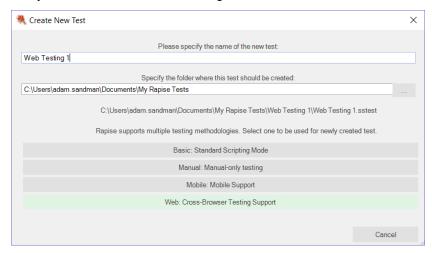

Now enter the name of your new test 'Web Testing 1', make sure the Methodology is set to 'Web: Cross-Browser Testing Support' and click [Create]. Since you chose a web test, you will now need to choose the initial web browser profile (don't worry you can easily change it later):

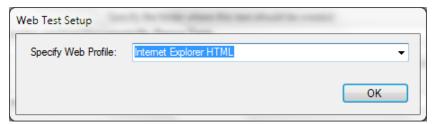

Choose 'Internet Explorer HTML' from the list of options.

Next you will be asked if you want to create your tests using the scriptless **Rapise Visual Language** (RVL) technology or using JavaScript. For this example we will use the RVL scriptless approach. If you're interested in creating the test using JavaScript instead, please refer to **Appendix C – Using JavaScript Tests**.

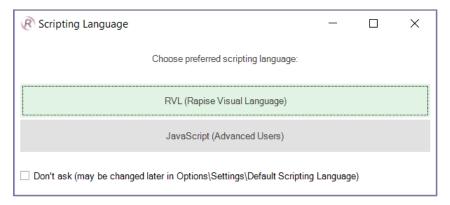

Rapise will create the new test and you will see the empty recording grid:

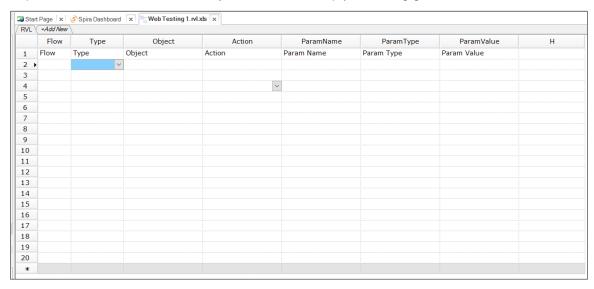

You are now ready to record your first test.

## 1.2. Opening the Application Under Test (AUT)

Open Internet Explorer. You will find it in **Start > All Programs > Internet Explorer**. In Internet Explorer, navigate to: <a href="http://www.libraryinformationsystem.org">http://www.libraryinformationsystem.org</a>:

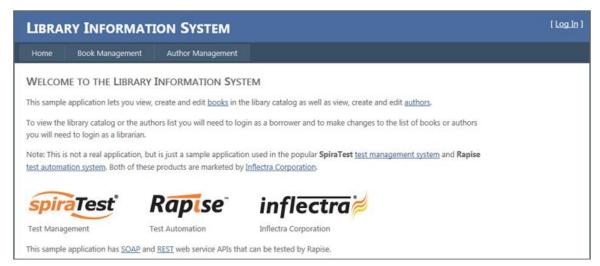

Make sure your browser zoom is set to exactly 100% for recording and playback.

### 1.3. Starting the Recording Session

In the Rapise window, press the Record button on the Ribbon.

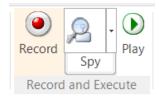

The Recording Activity (RA) dialog box will appear:

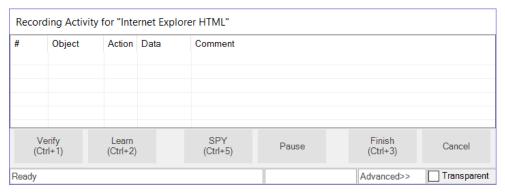

The **RA dialog** has a grid. As you interact with the Library Information System program, the grid will automatically populate with your actions.

TIP: Please, don't hurry while doing recording. It is recommended to perform actions slowly, record in small portions and look at the recording activity window to see that the actions are captured as you expect them. You can record more actions later. Remember, that you will record it once and then play it back many times over. So,

a good quality of recording will save you a lot of time in the future!

### 1.4. Recording the User Interactions

Let's begin creating the test. On the library information system login page, click on the **Log In** link in the top-right of the screen:

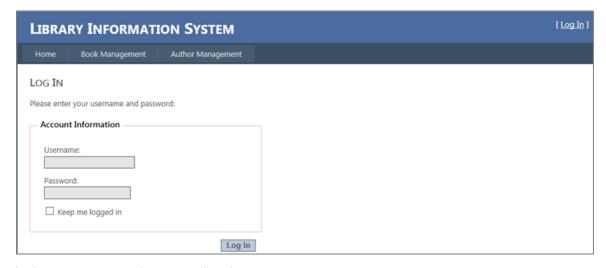

In the username text box, type *librarian* 

Click on the Password text box next. You'll notice that the **RA dialog** has changed. Your actions, clicking Log-In and entering a username, are listed in the grid:

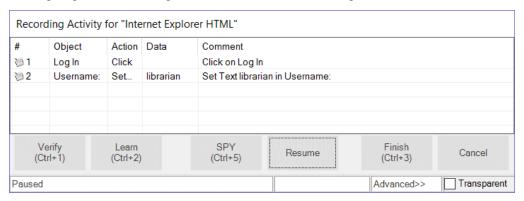

The password for user librarian is also *librarian*. Type the password in and then press the **Log-In** button. Two more rows should appear in the **RA dialog**: one to represent the password entry, and one to represent the button click:

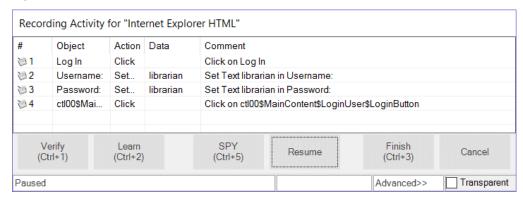

You should now be on the main menu of the Library Information System with the user's name listed in the top-right:

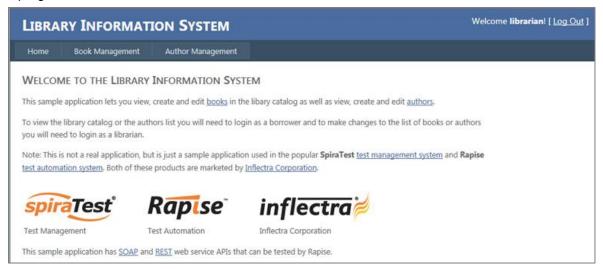

Hover the mouse over the "Welcome **librarian**" username label on the top-right and click CTRL+1 to bring up the Verify dialog box:

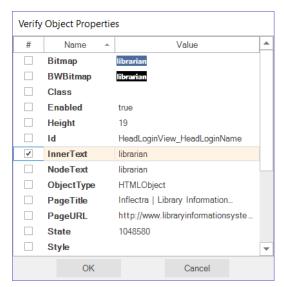

This box lets you add a checkpoint to verify the properties of an object on the screen.

Select the "Inner Text" option and click X. That will add the verification check to your list of recorded actions:

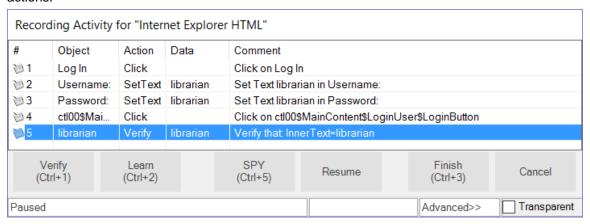

Next, click the **Book Management** button. It is highlighted in the next screenshot:

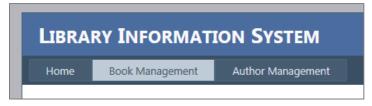

You should now be on the Book Management page (see the below image).

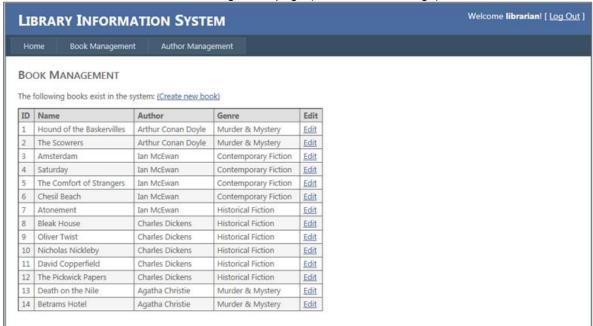

#### Click the Create new book link:

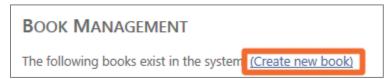

You should now be on the Create New Book page (see image below). Click the **HOME** button to go back to the main menu.

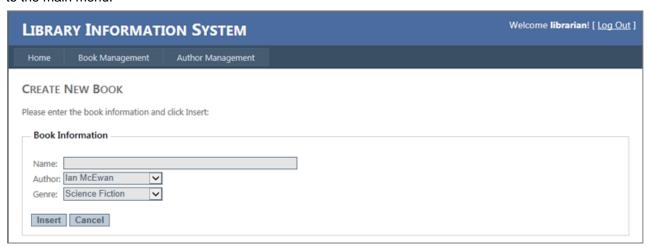

Now, click the Author Management button:

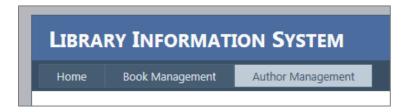

You should now be on the Author Management page (see image below):

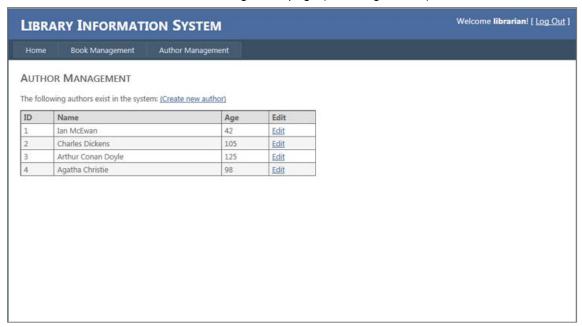

#### Click the Create New Author link:

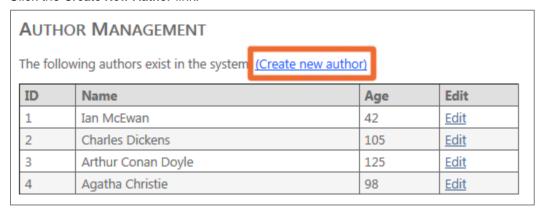

You should now be on the Create New Author page (see below). Click the **Home** button to go back to the main menu.

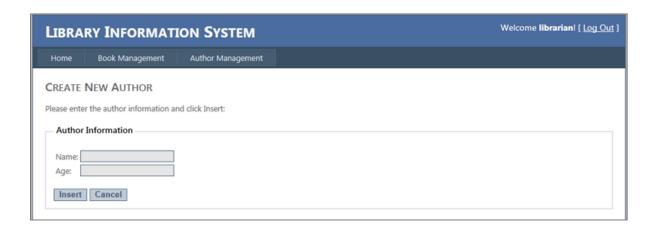

At this point, there should be approximately ten rows in the RA dialog grid.

You are now back on the Main Menu. Click Log Out (top-right).

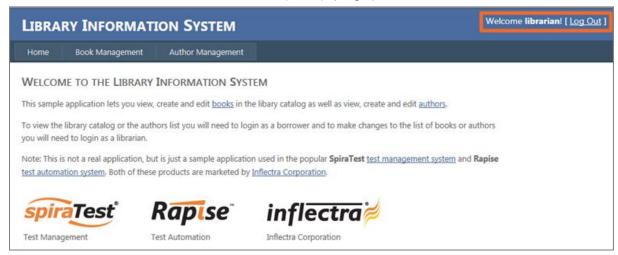

To end the recording session, you can either press **CTRL+3** or press the **Finish** button on the Record dialog. End the recording session now.

Rapise will ask you whether you want to use this recording or discard it:

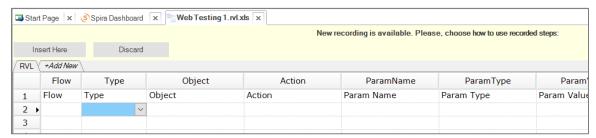

Click on the Insert Here button and Rapise will insert the recorded steps into the test grid:

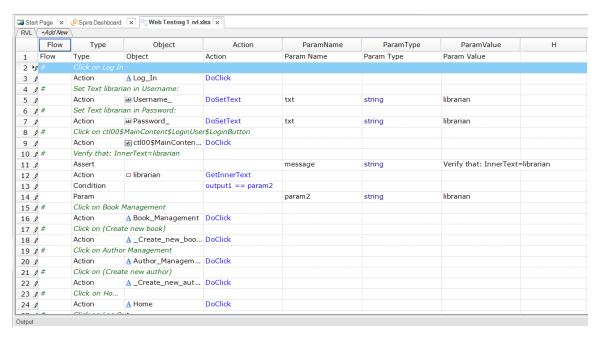

Let's save our test. Press the Save button at the top left of the Rapise window.

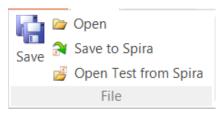

### 1.5. Playback of the Record Actions

Let's execute the test we just created. First, close Internet explorer. Rapise will open a new instance of Internet Explorer to the correct URL (www.libraryinformationsystem.org) when the test begins.

To execute the script, press the Play button at the top middle of the Rapise window.

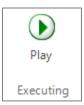

After execution, a screen like the one below will appear. Each row represents a step in the test. The rows with green text are steps which passed, whereas the rows with red text are the steps which failed.

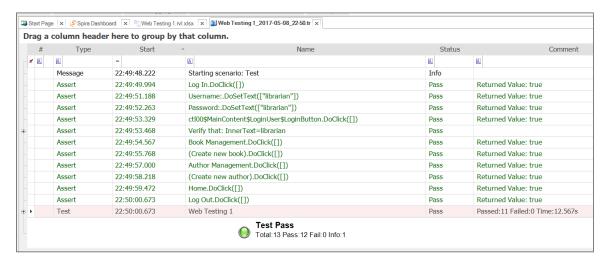

Congratulations... You have just recorded and played-back your first automated test script using Rapise.

Now that we have recorded our test in Internet Explorer, we want to play the same script back in other browsers. That is very easy to do. Simply click on the shortcut for the Rapise Start Page, and then change the **web browser dropdown** to a different browser (e.g. Firefox, Chrome, Selenium, etc.) and click the **Play** button.

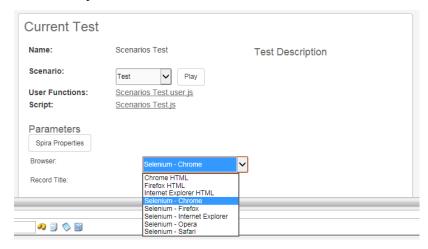

Before the playback in other browsers will work correctly, you will need to make sure you have **configured the web browsers** appropriately. In the case of the Selenium options, you will need to make sure you have installed the Selenium WebDriver libraries correctly.

A copy of the instructions for setting up the web-browsers and Selenium is included in Appendix A and B of this guide respectively.

The next section will demonstrate how you can use Rapise to inspect the objects in a web page and Learn them for testing. This is useful in cases where you have more complex applications to test and you need to pick specific objects. For example, you may want to select one of the books in the grid based on its name rather than its row number (which may change if you add books).

## 2. Using the Spy Tools in Rapise

## 2.1. Learning an Object Using the Web Spy

In the main Test ribbon of Rapise, expand the dropdown list for the 'Spy' tool and make sure that 'Web Object' is selected:

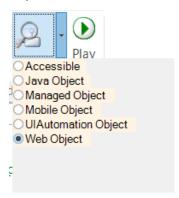

Now, click on the main 'Spy' tool icon and Rapise will start the Web Spy:

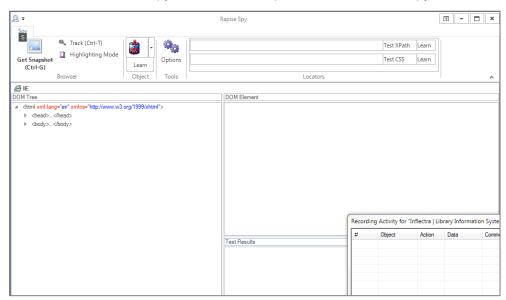

Go back to the web page and login to the library information system with the same login/password (librarian/librarian) and click on the 'Book Management' menu item so that the list of books is displayed:

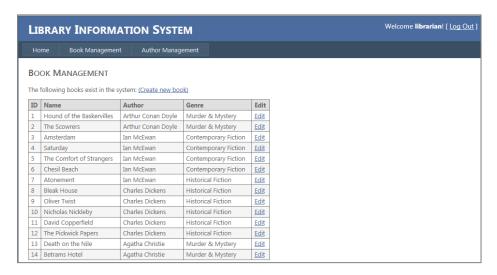

Now back in the Web Spy, click on the 'Get Snapshot' option to refresh the Web Spy and display the HTML elements (called the DOM tree) that make up this page:

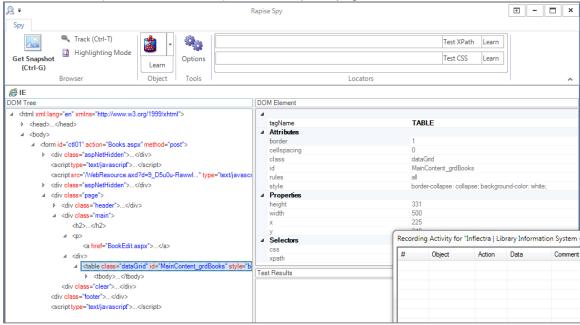

Once it has loaded the DOM tree, you can expand/collapse the elements to see how the web page is constructed. This is useful when testing an application since many of the HTML elements on a page may be used for layout purposes and will not be visible in the browser. In the example page, we have expanded some of the nodes to display the main section of the page and the table that contains the list of books.

In addition, you can use the **Track (Ctrl+T)** tool to select and item in the web page and then have it be highlighted in the DOM tree. For example if we want to find the cell that contains the book title "Amsterdam", simply click CTRL+T on the keyboard, move the mouse over the cell in the webpage, **wait until the red highlighting rectangle appears** and then click CTRL+T again. Rapise will now highlight that item in the DOM Tree automatically:

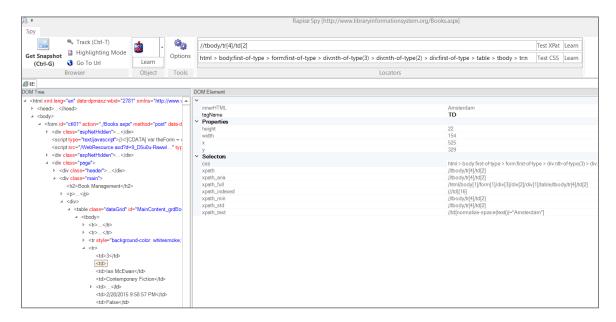

You can see all of the properties of this HTML element displayed on the right, specifically:

- The tagName is displayed as 'TD' (always upper case)
- The innerHTML of the element is displayed (Amsterdam)
- The CSS and XPath for locating this element is displayed
  - Rapise will list various different XPATH / CSS options that you can choose from.

If you want to use this object in a Rapise test script, you can simply click the **Learn** button and the HTML element will be added to the Recording Activity Dialog:

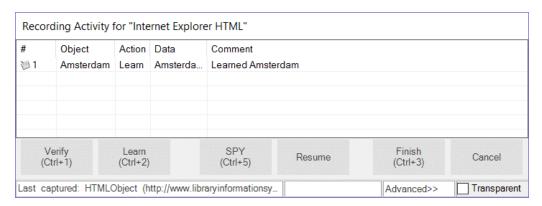

Click Finish and the object will have been added to your test's Object Tree:

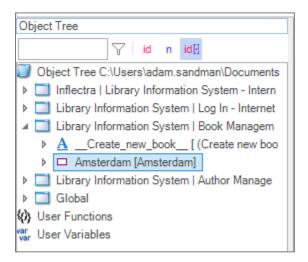

To use this new object in our test script, we can simply use the test editor to add the appropriate command. For example, if you wanted to get the textual value of the cell in your test, you should click on the row in the grid after the **Book Management – DoClick**:

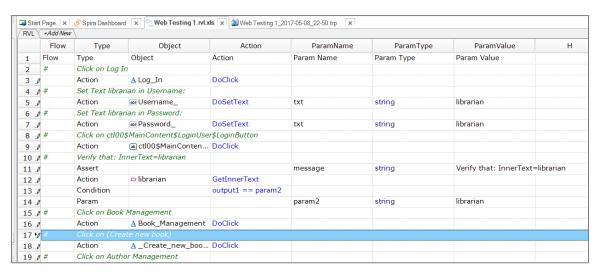

Now click on the **Ins Row** button in the main Test ribbon to add a new row:

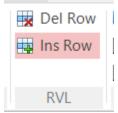

This will insert a new row into the test. In this new row, right-click on each of the cells (as illustrated below) and pick the following values from the dropdown lists:

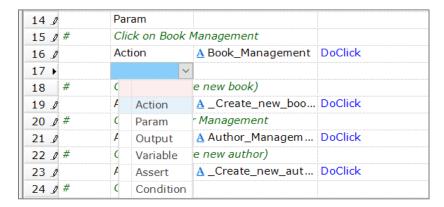

Then choose the following:

- **Type** = Action
- **Object** = Amsterdam
- Action = GetInnerText

You should now have the following:

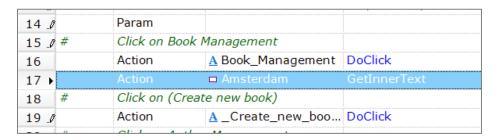

## 2.2. Learning an Object from XPATH

In addition to letting Rapise automatically learn the object from the Web Spy, you can manually enter in XPATH or CSS queries to find matching elements on the page and then learn those for use in your test.

For example, suppose we want to dynamically find the row that has the cell containing Amsterdam and then click on its Edit hyperlink.

Open up the Web Spy as before:

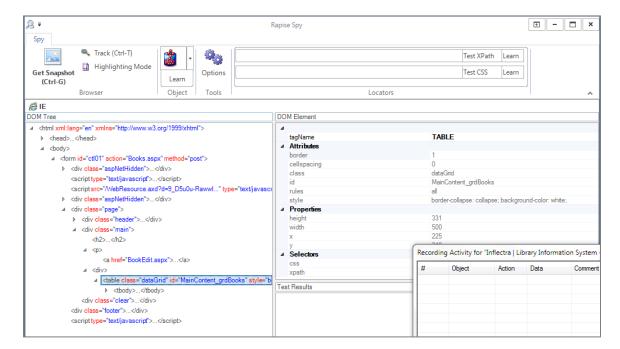

In the **Locators** section of the Web Spy, enter in the following to locate the table:

//table[@id='MainContent\_grdBooks']

Now click on the **Test XPath** button to display the matching results:

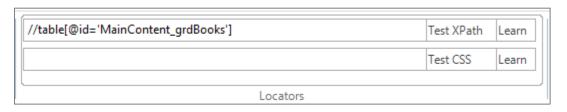

```
Test Results

Locator: //table[@id='MainContent_grdBooks'], found: 1

<table class="dataGrid" id="MainContent_grdBooks" style="border-collapse; backg..." border="1" rules to be class="dataGrid" id="MainContent_grdBooks" style="border-collapse; backg..." border="1" rules to be class="dataGrid" id="MainContent_grdBooks" style="border-collapse; backg..." border="1" rules to be class="dataGrid" id="MainContent_grdBooks" style="border-collapse; backg..." border="1" rules to be class="dataGrid" id="MainContent_grdBooks" style="border-collapse; backg..." border="1" rules to be class="dataGrid" id="MainContent_grdBooks" style="border-collapse; backg..." border="1" rules to be class="dataGrid" id="MainContent_grdBooks" style="border-collapse; backg..." border="1" rules to be class="dataGrid" id="MainContent_grdBooks" style="border-collapse; backg..." border="1" rules to be class="dataGrid" id="MainContent_grdBooks" style="border-collapse; backg..." border="1" rules to be class="dataGrid" id="MainContent_grdBooks" style="border-collapse; backg..." border="1" rules to be class="dataGrid" id="MainContent_grdBooks" style="border-collapse; backg..." border="1" rules to be class="dataGrid" id="MainContent_grdBooks" style="border-collapse; backg..." border="1" rules to be class="1" rules to be class="border-collapse; backg..." border="1" rules to be class="1" rules to be class="1
```

Now that we have matched the table, we need to add dynamic XPath to find any row that has the cell containing 'Amsterdam' and find the edit link. You can expand the table and see the rows and cells visually and that will help us create the XPATH:

//table[@id='MainContent\_grdBooks']//tr/td[text()='Amsterdam']/../td[5]/a

This XPath consists of the following elements:

- 1. Finds the table with the specified ID
- 2. Find any row inside that table that contains a cell with the text 'Amsterdam'
- 3. For any matching cell, get its parent row and inside the fifth cell, get any hyperlink

In this case that will correctly locate the Edit link for the book 'Amsterdam'. Now that we have the correct item identified, click on the '**Learn'** button to the right of the '**Test XPath**' button. That will now learn a new object that corresponds to the 'Edit Amsterdam' object:

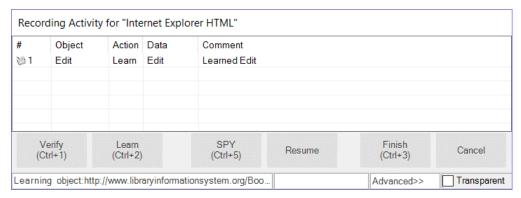

Click Finish and the object will have been added to the Object Tree of the current test:

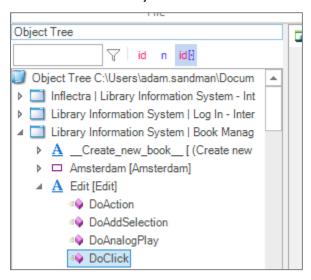

To click on this object, simply click on the row in the grid where you want this action to occur and choose "**Ins Row**" from the test ribbon:

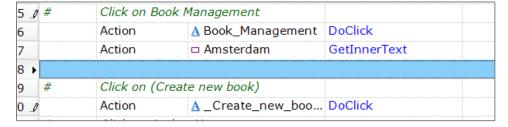

In this new row, right-click on each of the cells, and pick the following values from the dropdown lists:

- **Type** = Action
- Object = Edit
- Action = DoClick

So your test will now look like:

| 15 Ø#   | Click on Bo | ook Management    |              |
|---------|-------------|-------------------|--------------|
| 16      | Action      | A Book_Management | DoClick      |
| 17      | Action      | □ Amsterdam       | GetInnerText |
| 18 ▶    | Action      | <u>A</u> Edit     | DoClick      |
| 19 #    | Click on (C | reate new book)   |              |
| 20 🗷    | Action      | A _Create_new_boo | DoClick      |
| 21 .0 # | Click on Au | ithor Management  |              |
| 22 🗷    | Action      | A Author_Managem  | DoClick      |

Since clicking on the Edit link will take you to a different page than where the 'Create New Book' link is available, we need to add another row and add:

- **Type** = Action
- **Object** = Book\_Management
- Action = DoClick

so that Rapise goes back to the main book list page before executing the Create New Book step. If we did not do this, the test would have failed.

This means the test will now look like:

| 15 .0 | # | Click on Book Management   |                   |              |
|-------|---|----------------------------|-------------------|--------------|
| 16    |   | Action                     | A Book_Management | DoClick      |
| 17    |   | Action                     | □ Amsterdam       | GetInnerText |
| 18    |   | Action                     | <u>A</u> Edit     | DoClick      |
| 19 ▶  |   | Action                     | A Book_Management | DoClick      |
| 20    | # | Click on (Create new book) |                   |              |
| 21 .0 |   | Action                     | A _Create_new_boo | DoClick      |

#### Now the line:

|        |             | ,            |
|--------|-------------|--------------|
| Action | □ Amsterdam | GetInnerText |

by itself does not do anything, it just gets the text.

So, to make the test more useful, we can use the **Assert** command to turn this into a test for the correct value. To make the change, simply delete this entire row using the **Del Row** option on the ribbon and add a new blank row in its place.

Now choose the Type as Assert and press ENTER on the keyboard. You will now have the following:

| Assert    |                  | message | string | TBD |
|-----------|------------------|---------|--------|-----|
| Param     |                  | param1  | string | TBD |
| Condition | param1 == param2 |         |        |     |
| Param     |                  | param2  | string | TBD |

This is a generic placeholder for any type of conditional test. We need to first change the value of the message "TBD" to something meaningful (e.g. "Check that the name matches"):

| Assert    |                  | message | string | Check that the name matc |
|-----------|------------------|---------|--------|--------------------------|
| Param     |                  | param1  | string | TBD                      |
| Condition | param1 == param2 |         |        |                          |
| Param     |                  | param2  | string | TBD                      |

This is the message that will be displayed if the test passes correctly.

Now we need to replace the first parameter with the output from the result of the Amsterdam test. To do this, change the **Condition** on the second row from: **param1 == param2** to **output1 == param2**:

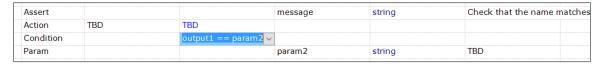

Notice how Rapise automatically changed the second row from Param to Action.

Now in the TBD cell next to the Action type, choose the **Amsterdam** object name and the **GetInnerText** action from the dropdown lists. Finally change the **param2** string from TBD to the expected value "Amsterdam".

You will now have:

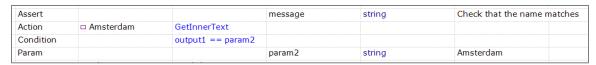

Now click **Play** to playback the new test:

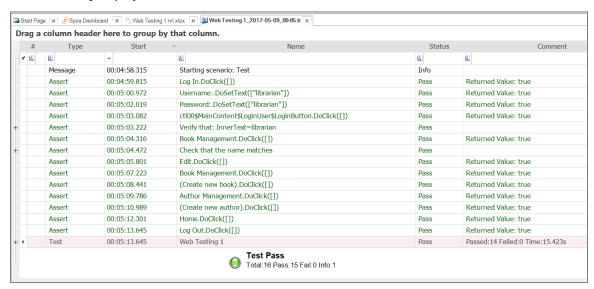

The test should now pass successfully.

## 3. Next Steps

Now we recommend that you take a look at the *Rapise User Manual*. This contains several more in-depth tutorials for using the system as well as an in-depth reference guide of all the different features available.

## **Appendix A – Configuring Web Browsers**

Before you can use Rapise with certain web browsers to do web testing, you will need to install plugins so that Rapise can communicate with them.

## A.1. Preparing Internet Explorer (IE)

Unlike the other web browsers, there are actually no steps needed to configure IE. Once Rapise is installed, it is ready to connect to IE for recording, playback and learning without any configuration steps.

## A.2. Preparing Firefox

In order to test web applications using the Firefox web browser, you will need to install an extension for Firefox that allows Rapise to interact with it:

1. Launch Firefox. Navigate to the following URL: <a href="http://www.inflectra.com/Rapise/Downloads.aspx">http://www.inflectra.com/Rapise/Downloads.aspx</a>:

#### Available Downloads

The following downloads are currently available for Rapise:

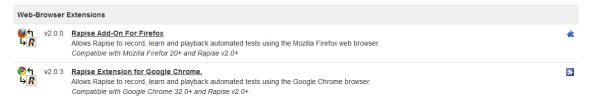

2. Click on the 'Rapise Add-In For Firefox' hyperlink and it will take you to the Firefox Add-Ons page:

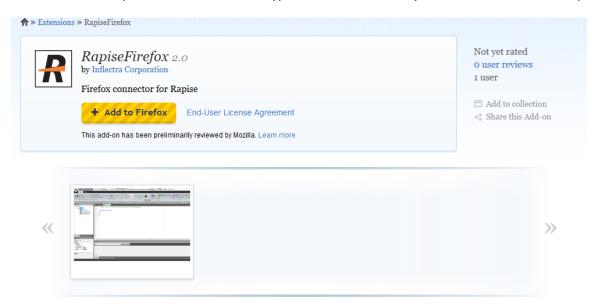

3. Click on the 'Add to Firefox' button to install the Add-On into your instance of Firefox.

4. Click "Install Now" in the software installation dialog that appears:

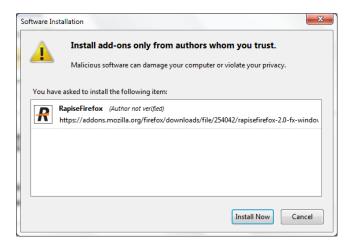

5. When installation is complete press "Restart Now" to complete the installation:

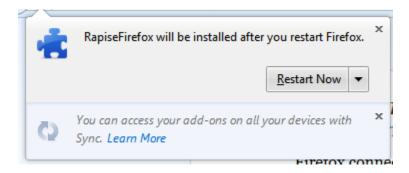

6. Once Firefox is started again, you should now see the RapiseFirefox Add-On listed in the 'Extensions' section of the Firefox Add-ons Manager:

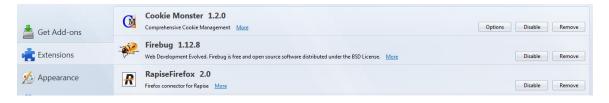

7. Firefox is ready to be used with Rapise for automated testing.

**Note:** Rapise requires localhost port 4247 to be accessible for correct operation. Please, make sure that this port is unblocked in your Firewall.

## A.3. Preparing Google Chrome

In order to test web applications using the Google Chrome browser, you will need to install an extension for Chrome that allows Rapise to interact with it:

 Launch Chrome. Navigate to the following URL: http://www.inflectra.com/Rapise/Downloads.aspx:

### Available Downloads

The following downloads are currently available for Rapise:

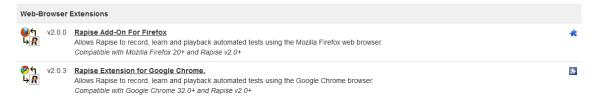

2. Click on the 'Rapise Extension for Google Chrome' hyperlink and it will take you to the Chome store:

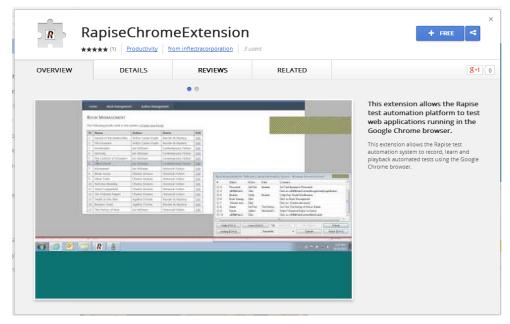

3. Click on the 'Free' button to install the Rapise extension into your instance of Chrome. You will be asked to confirm that you want to Add the extension:

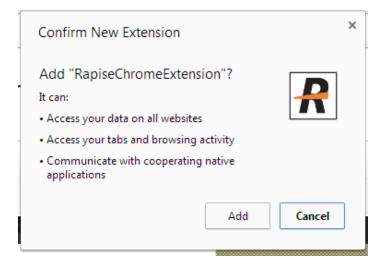

4. Once the extension has been installed, you will see the following confirmation dialog box:

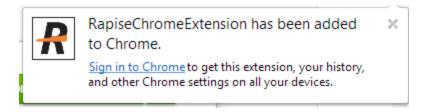

5. To view the extension, click on the "wrench" icon next to the omnibox and choose Tools > extensions. You should now see the chrome extension manager with the Rapise extension listed:

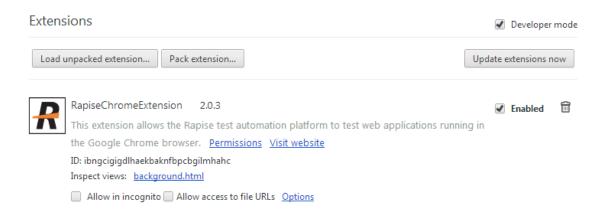

6. It is recommended to set the "Allow access to file URLs" checkbox so that web pages opened from the local folder (using the file:// protocol) can be also accessed by Rapise when running automated browser tests.

### **Testing Local Applications**

The Rapise Chrome extension is not loaded by Chrome if a web page is opened from the local folder (file://). To overcome this restriction make sure that "Allow access to local URLs" checkbox is set.

- 1. In Chrome type following URL: chrome://extensions If you don't see the omnibox (the field where to type URL) please press Ctrl+T to show new chrome window.
- 2. 2. Set "Allow access to local URLs" checkbox:

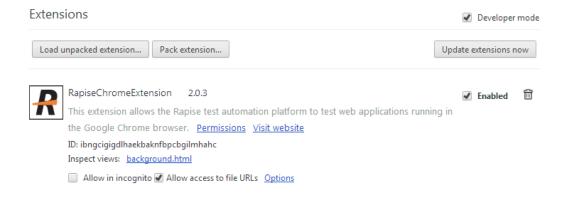

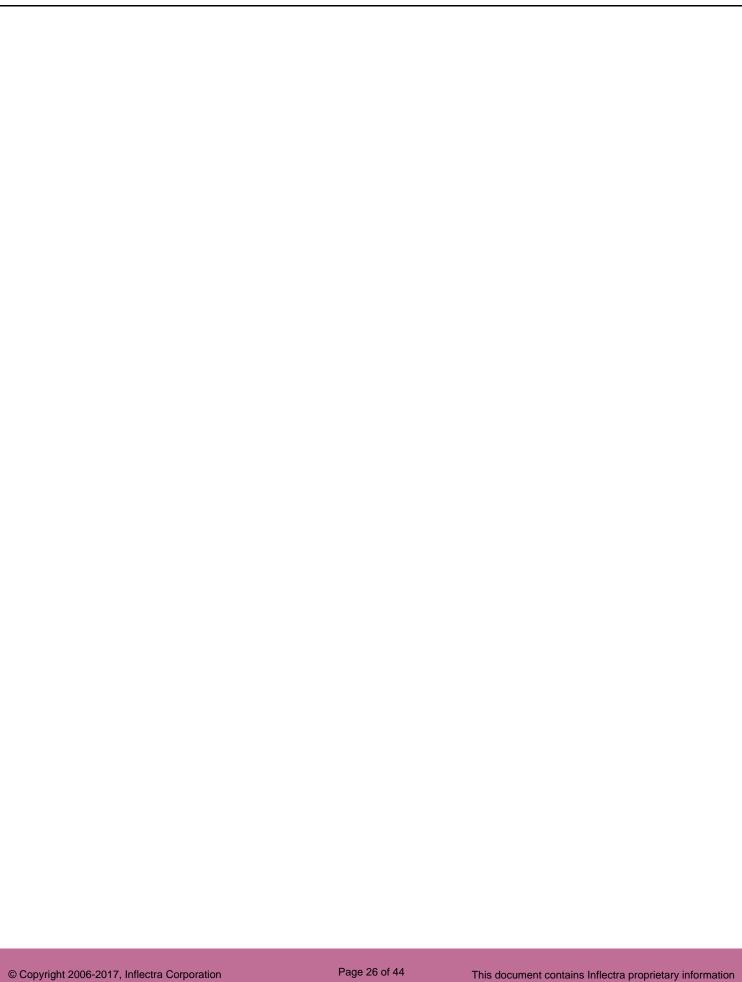

## Appendix B - Setting up Selenium WebDriver

This section describes the process for setting up Rapise to work with Selenium. Since Rapise is a Windows® application, you can use a single computer running Rapise to use the following web browsers:

- Internet Explorer
- Google Chrome
- Mozilla Firefox
- Opera
- Microsoft Edge

However because Safari only runs on Apple Mac computers, you will need to use two computers (a Mac running Safari) and a PC running Rapise to test using the Apple Safari web browser:

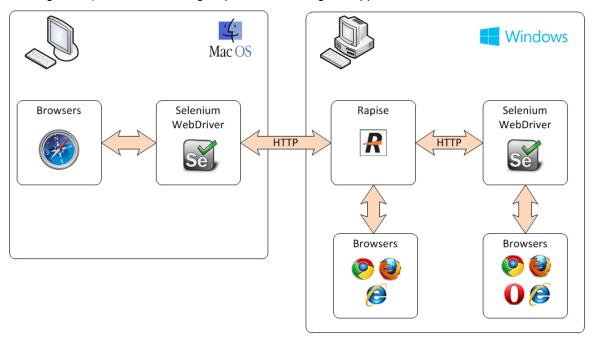

## B.1. Configuring Selenium on a PC

Once you have installed Rapise on your local computer, you need to perform the following steps to configure each of the web browsers to use Selenium and Rapise:

#### **Firefox**

Unlike the other web browsers, Firefox does not require anything special to be done, it already includes a built-in plugin for use by Selenium WebDriver. However if you start using Rapise with Firefox and you see the following issue inside of Firefox:

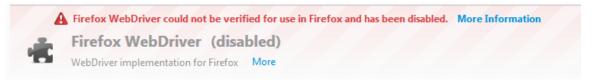

Then it means that the version of Selenium WebDriver that shipped with Rapise is no longer compatible with the installed version for Firefox. The solution is straightforward, just go to the main Selenium website: <a href="http://www.seleniumhq.org/download/">http://www.seleniumhq.org/download/</a> and then download the **C# WebDriver Bindings**:

| Language         | Client Version Release Date |            |                 |            |                |  |
|------------------|-----------------------------|------------|-----------------|------------|----------------|--|
| Java             | 2.50.1                      | 2016-01-29 | <u>Download</u> | Change log | <u>Javadoc</u> |  |
| C#               | 2.50.1                      | 2016-01-28 | <u>Download</u> | Change log | API docs       |  |
| Ruby             | 2.50.0                      | 2016-01-27 | Download        | Change log | API docs       |  |
| Python           | 2.50.0                      | 2016-01-27 | <u>Download</u> | Change log | API docs       |  |
| Javascript (Node | e) 2.48.2                   | 2015-10-15 | <b>Download</b> | Change log | API docs       |  |

Download the **Selenium-dotnot-x.x.x.zip** file from the website. Proceed to unzip the archive and then look in the **net40** subfolder and extract the following two files and copy into the **C:\Program Files (x86)\Inflectra\Rapise\Bin** folder (or wherever you installed Rapise):

- WebDriver.dll
- WebDriver.Support.dll

Note: You will need to close Rapise before copying these files into the Bin folder.

### Microsoft Edge

To use Selenium with Microsoft Edge, you will need to download the latest version of the Edge Driver from the Microsoft website:

https://developer.microsoft.com/en-us/microsoft-edge/tools/webdriver/#downloads

# 

By downloading and using this software, you agree to the license terms below

### Release 14393

Version: 3.14393 | Edge version supported: 14.14393 | License terms

### Insiders

Version and Edge Version Supported: Current Insiders Fast Ring Build License terms | Privacy Statement

### Release 10586

Version: 2.10586 | Edge version supported: 13.10586 | License terms

Create a new folder on your local PC called:

### C:\Program Files (x86)\Microsoft Web Driver

Download the MicrosoftWebDriver.exe to this local folder you just created:

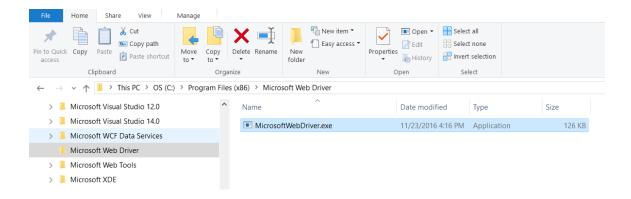

### **Internet Explorer**

To use Selenium with Internet Explorer, you will need to download the latest version of the Internet Explorer IE Driver:

http://selenium-release.storage.googleapis.com/index.html

The list of versions at time of writing was:

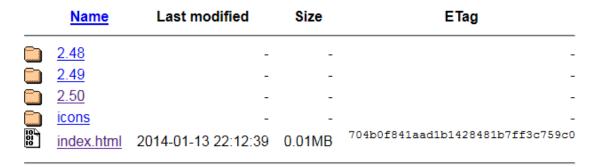

When you click on the folder for the latest version you will see the various files that can be downloaded:

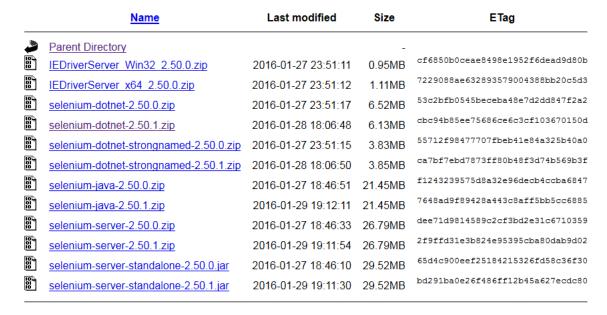

Download the **IEDriverServer\_XXXX\_X.X.x.zip** to your local PC:

- IEDriverServer\_Win32\_X.X.X.zip (for 32-bit Internet Explorer)
- IEDriverServer\_x64\_X.X.X.zip (for 64-bit Internet Explorer)

The file inside the zip archive is called **IEDriverServer.exe** and you need to copy it into the **C:\Program Files (x86)\Inflectra\Rapise\Bin** folder (or wherever you installed Rapise).

#### Chrome

To use Selenium with Google Chrome, you will need to download the latest version of the Chrome Driver:

http://chromedriver.storage.googleapis.com/index.html

The list of versions at time of writing was:

|           | <u>Name</u> | Last modified | Size | ETag |   |
|-----------|-------------|---------------|------|------|---|
| <u></u>   | <u>2.6</u>  | -             | -    |      | _ |
|           | <u>2.7</u>  | -             | -    |      | - |
| <u></u> 2 | <u>2.8</u>  | -             | -    |      | - |
|           | <u>2.9</u>  | -             | -    |      | - |

When you click on the folder for the latest version you will see the various files that can be downloaded:

|                 | <u>Name</u>              | Last modified       | Size   | ETag                             |
|-----------------|--------------------------|---------------------|--------|----------------------------------|
| <u>_</u>        | Parent Directory         |                     | _      |                                  |
| 10<br>01<br>10  | chromedriver linux32.zip | 2016-01-26 06:47:39 | 2.64MB | d0a589f70e53774db95bf6f46972837c |
| 101<br>01<br>10 | chromedriver linux64.zip | 2016-01-26 15:51:03 | 2.57MB | 06e57f4c411e1135c6277d17ea8390fd |
| 101<br>01<br>10 | chromedriver mac32.zip   | 2016-01-26 07:59:08 | 3.55MB | 452d8c9cba353ba366d15fbeba013943 |
| 101<br>01<br>10 | chromedriver win32.zip   | 2016-01-26 06:47:03 | 2.48MB | 8a93dc3ff02ef9bc3161dd4b20f87215 |
| 10<br>01<br>10  | <u>notes.txt</u>         | 2016-01-28 23:25:03 | 0.00MB | d8d67de107327522f0728fb389fee377 |

Download the **chromedriver\_win32.zip** to your local PC.

The file inside the zip archive is called **chromedriver.exe** and you need to copy it into the **C:\Program Files (x86)\Inflectra\Rapise\Bin** folder (or wherever you installed Rapise).

### Opera

To use Selenium with Opera, you will need to download the latest version of the Opera Driver:

https://github.com/operasoftware/operachromiumdriver/releases

This page will list the latest version of the driver at the top of the page:

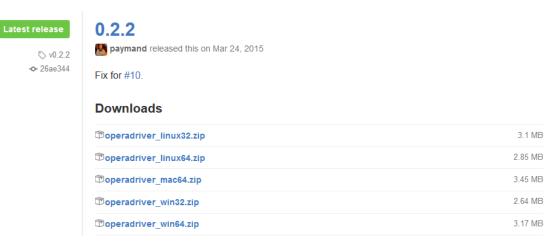

Download the **operadriver\_winXX.zip** to your local PC:

- operadriver\_win32.zip (for 32-bit Opera)
- operadriver\_win64.zip (for 64-bit Opera)

The file inside the zip archive is called **operadriver.exe** and you need to copy it into the **C:\Program Files (x86)\Inflectra\Rapise\Bin** folder (or wherever you installed Rapise).

### B.2. Installing Selenium on a Mac

The reason for using Selenium running on a Mac is to be able to execute tests against the Safari web browser. So although you can also use the Mac to test with Firefox, Opera and Chrome, we do not recommend this as it adds needless complexity.

#### Safari

The first thing you need to do is download the latest version of the Selenium server for Apple Mac computers:

http://selenium-release.storage.googleapis.com/index.html

The list of versions at time of writing was:

|                | <u>Name</u> | Last modified       | Size   | ETag                             |
|----------------|-------------|---------------------|--------|----------------------------------|
|                | 2.48        | -                   | -      | _                                |
|                | 2.49        | -                   | -      | -                                |
|                | 2.50        | -                   | -      | -                                |
|                | icons       | -                   | -      | -                                |
| 10<br>01<br>10 | index.html  | 2014-01-13 22:12:39 | 0.01MB | 704b0f841aad1b1428481b7ff3c759c0 |

When you click on the folder for the latest version you will see the various files that can be downloaded:

|                | <u>Name</u>                            | Last modified       | Size    | ETag                             |
|----------------|----------------------------------------|---------------------|---------|----------------------------------|
| <b>.</b>       | Parent Directory                       |                     | -       |                                  |
| 10<br>01<br>10 | IEDriverServer Win32 2.50.0.zip        | 2016-01-27 23:51:11 | 0.95MB  | cf6850b0ceae8498e1952f6dead9d80b |
| 10<br>01<br>10 | IEDriverServer x64 2.50.0.zip          | 2016-01-27 23:51:12 | 1.11MB  | 7229088ae632893579004388bb20c5d3 |
| 10<br>01<br>10 | selenium-dotnet-2.50.0.zip             | 2016-01-27 23:51:17 | 6.52MB  | 53c2bfb0545beceba48e7d2dd847f2a2 |
| 10<br>01<br>10 | selenium-dotnet-2.50.1.zip             | 2016-01-28 18:06:48 | 6.13MB  | cbc94b85ee75686ce6c3cf103670150d |
| 10<br>01<br>10 | selenium-dotnet-strongnamed-2.50.0.zip | 2016-01-27 23:51:15 | 3.83MB  | 55712f98477707fbeb41e84a325b40a0 |
| 10<br>01<br>10 | selenium-dotnet-strongnamed-2.50.1.zip | 2016-01-28 18:06:50 | 3.85MB  | ca7bf7ebd7873ff80b48f3d74b569b3f |
| 10<br>01<br>10 | selenium-java-2.50.0.zip               | 2016-01-27 18:46:51 | 21.45MB | f1243239575d8a32e96decb4ccba6847 |
| 10<br>01<br>10 | selenium-java-2.50.1.zip               | 2016-01-29 19:12:11 | 21.45MB | 7648ad9f89428a443c8aff5bb5cc6885 |
| 10<br>01<br>10 | selenium-server-2.50.0.zip             | 2016-01-27 18:46:33 | 26.79MB | dee71d9814589c2cf3bd2e31c6710359 |
| 10<br>01<br>10 | selenium-server-2.50.1.zip             | 2016-01-29 19:11:54 | 26.79MB | 2f9ffd31e3b824e95395cba80dab9d02 |
| 10<br>01<br>10 | selenium-server-standalone-2.50.0.jar  | 2016-01-27 18:46:10 | 29.52MB | 65d4c900eef25184215326fd58c36f30 |
| 10<br>01<br>10 | selenium-server-standalone-2.50.1.jar  | 2016-01-29 19:11:30 | 29.52MB | bd291ba0e26f486ff12b45a627ecdc80 |
|                |                                        |                     |         |                                  |

Download the **selenium-server-standalone-X.XX.X.jar** to the Mac.

Run this Java application by double clicking the downloaded .JAR file in Finder. This will startup the Selenium server.

Note: You will need to have the Java (ideally the latest version) installed on the Mac first.

Once you have this running, you will need to then download the actual Safari WebDriver plugin. This can be found at the following location:

### https://github.com/SeleniumHQ/selenium/wiki/SafariDriver

|                                        | Name                                   | Last modified       | Size    | ETag                             |
|----------------------------------------|----------------------------------------|---------------------|---------|----------------------------------|
| <b>-</b>                               | Parent Directory                       |                     | -       |                                  |
|                                        | IEDriverServer_Win32_2.45.0.zip        | 2015-02-27 18:18:08 | 0.81MB  | dde210e04e5c1b0d6019fd8a1199df18 |
| 000 000 000 000 000 000 000 000 000 00 | IEDriverServer_x64_2.45.0.zip          | 2015-02-27 18:18:09 | 0.90MB  | fc9e083200dfdc35d837a586927a1f86 |
|                                        | <u>SafariDriver.safariextz</u>         | 2015-02-27 00:07:39 | 0.21MB  | 8f6c341f8fb6a8b89801ae532c68e1b1 |
| <u> </u>                               | selenium-dotnet-2.45.0.zip             | 2015-02-27 18:18:07 | 10.13MB | 9b172ad6a96cf497867be0efbe9acac8 |
| 101<br>01<br>10                        | selenium-dotnet-strongnamed-2.45.0.zip | 2015-02-27 18:17:55 | 7.87MB  | ff51ed60c1b04255649f6f28e13e4207 |
|                                        | selenium-java-2.45.0.zip               | 2015-03-05 23:12:19 | 23.90MB | 5adf84e7eb9f7b32e1b6a1d59cb93769 |
|                                        | selenium-server-2.45.0.zip             | 2015-02-27 00:07:36 | 32.17MB | 5034f099c70533fbac38f0c246101b9b |
| 10<br>01<br>10                         | selenium-server-standalone-2.45.0.jar  | 2015-02-27 00:07:33 | 33.64MB | a62db4c36e230a936455aaacda9340a8 |

Download the SafariDriver.safariextz file to the local computer and the double-click to install in Safari:

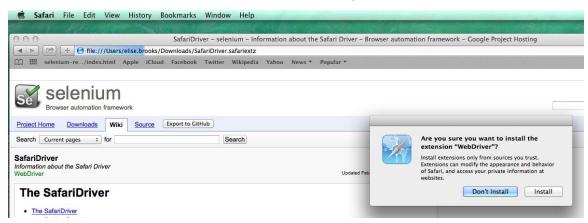

Once that has been installed, you are now ready to test web applications running on Safari. The final step is to tell Rapise where it can find that instance of Selenium. To do that, open up Rapise (on your PC) and click on **Options > Tools** and then click on the **'Selenium Settings...'** entry:

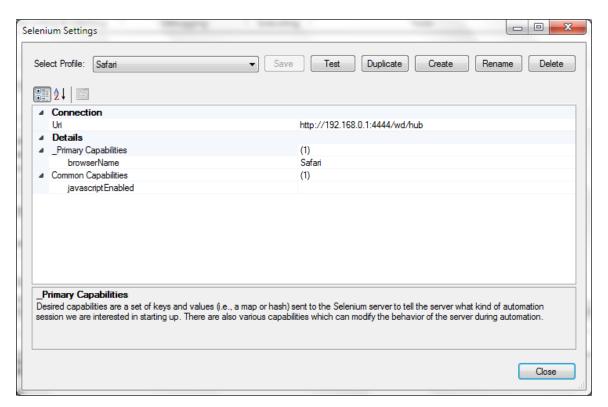

Now you need to change the Uri field to point to your Mac. The format of the URI will be:

• http://<IP or DNS name of MAC computer>:4444/wd/hub

(for example it could be <a href="http://test-mac01.local:4444/wd/hub">http://test-mac01.local:4444/wd/hub</a> or <a href="http://192.168.0.52:4444/wd/hub">http://test-mac01.local:4444/wd/hub</a> or <a href="http://192.168.0.52:4444/wd/hub">http://test-mac01.local:4444/wd/hub</a> or <a href="http://192.168.0.52:4444/wd/hub">http://test-mac01.local:4444/wd/hub</a> or <a href="http://192.168.0.52:4444/wd/hub">http://192.168.0.52:4444/wd/hub</a>)

## **Appendix C- Using JavaScript Tests**

This section will demonstrate how you can use Rapise to inspect the objects in a web page and Learn them for testing using the **JavaScript test script language** instead of the **Rapise Visual Language** (RVL) that was illustrated in section 2.

This is useful in cases where you have more complex applications to test and you want to be able to use the power of a full programming language such as JavaScript to iterate over data, perform calculations and use if...then...else branches to follow different steps during the test.

## C.1. Learning an Object Using the Web Spy

In the main Test ribbon of Rapise, expand the dropdown list for the 'Spy' tool and make sure that 'Web Object' is selected:

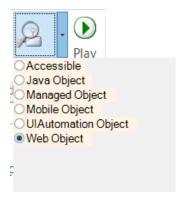

Now, click on the main 'Spy' tool icon and Rapise will start the Web Spy:

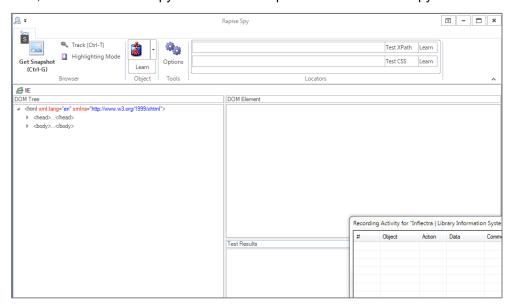

Go back to the web page and login to the library information system with the same login/password (librarian/librarian) and click on the 'Book Management' menu item so that the list of books is displayed:

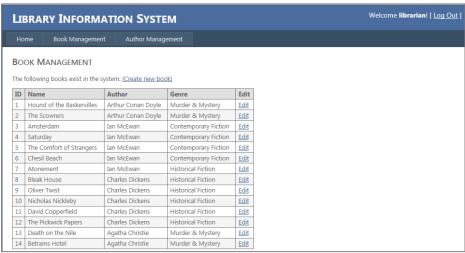

Now back in the Web Spy, click on the 'Get Snapshot' option to refresh the Web Spy and display the HTML elements (called the DOM tree) that make up this page:

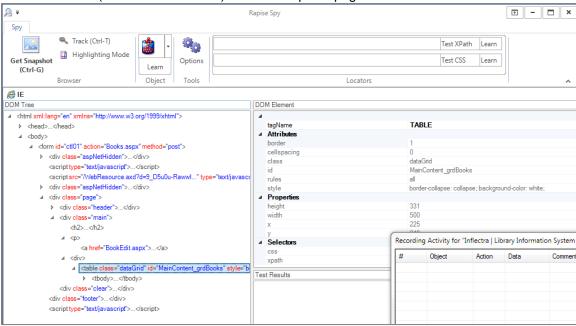

Once it has loaded the DOM tree, you can expand/collapse the elements to see how the web page is constructed. This is useful when testing an application since many of the HTML elements on a page may be used for layout purposes and will not be visible in the browser. In the example page, we have expanded some of the nodes to display the main section of the page and the table that contains the list of books.

In addition, you can use the **Track (Ctrl+T)** tool to select and item in the web page and then have it be highlighted in the DOM tree. For example if we want to find the cell that contains the book title "Amsterdam", simply click CTRL+T on the keyboard, move the mouse over the cell in the webpage, **wait until the red highlighting rectangle appears** and then click CTRL+T again. Rapise will now highlight that item in the DOM Tree automatically:

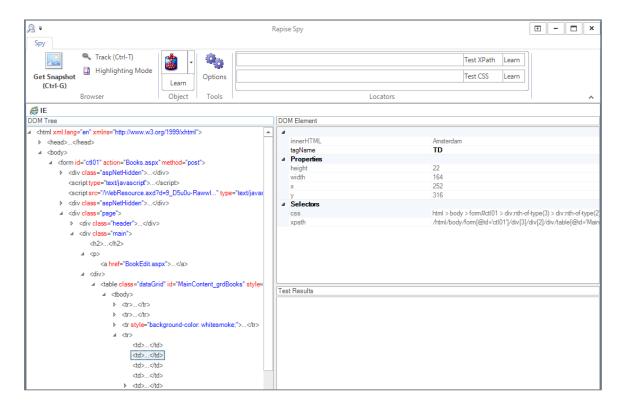

You can see all of the properties of this HTML element displayed on the right, specifically:

- The tagName is displayed as 'TD' (always upper case)
- The innerHTML of the element is displayed (Amsterdam)
- The CSS and XPath for locating this element is displayed

If you want to use this object in a Rapise test script, you can simply click the **Learn** button and the HTML element will be added to the Recording Activity Dialog:

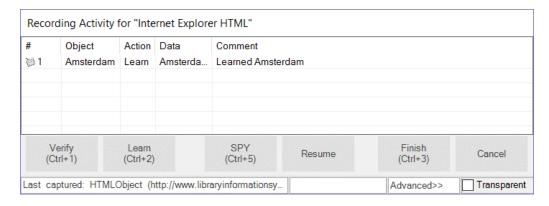

Click **Finish** and the object will have been added to your test's Object Tree:

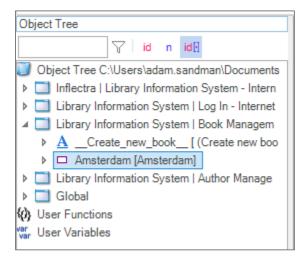

You can now expand this object and drag a test function to your test script. For example if you wanted to get the textual value of the cell in your test, drag the "GetInnerText" function into your test script:

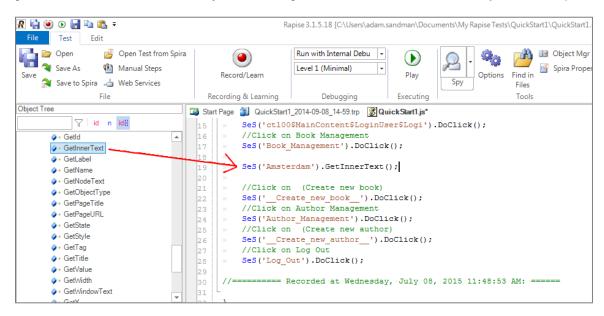

### C.2. Learning an Object from XPATH

In addition to letting Rapise automatically learn the object from the Web Spy, you can manually enter in XPATH or CSS queries to find matching elements on the page and then learn those for use in your test.

For example, suppose we want to dynamically find the row that has the cell containing Amsterdam and then click on its Edit hyperlink.

Open up the Web Spy as before:

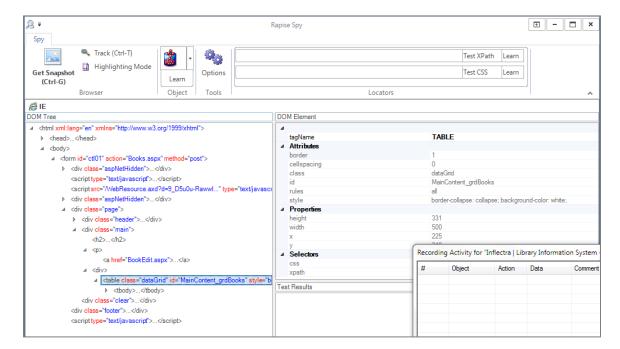

In the **Locators** section of the Web Spy, enter in the following to locate the table:

//table[@id='MainContent\_grdBooks']

Now click on the **Test XPath** button to display the matching results:

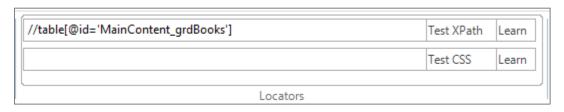

```
Test Results

Locator: //table[@id='MainContent_grdBooks'], found: 1

<table class="dataGrid" id="MainContent_grdBooks" style="border-collapse; backg..." border="1" rules to be class="dataGrid" id="MainContent_grdBooks" style="border-collapse; backg..." border="1" rules to be class="dataGrid" id="MainContent_grdBooks" style="border-collapse; backg..." border="1" rules to be class="dataGrid" id="MainContent_grdBooks" style="border-collapse; backg..." border="1" rules to be class="dataGrid" id="MainContent_grdBooks" style="border-collapse; backg..." border="1" rules to be class="dataGrid" id="MainContent_grdBooks" style="border-collapse; backg..." border="1" rules to be class="dataGrid" id="MainContent_grdBooks" style="border-collapse; backg..." border="1" rules to be class="dataGrid" id="MainContent_grdBooks" style="border-collapse; backg..." border="1" rules to be class="dataGrid" id="MainContent_grdBooks" style="border-collapse; backg..." border="1" rules to be class="dataGrid" id="MainContent_grdBooks" style="border-collapse; backg..." border="1" rules to be class="dataGrid" id="MainContent_grdBooks" style="border-collapse; backg..." border="1" rules to be class="dataGrid" id="MainContent_grdBooks" style="border-collapse; backg..." border="1" rules to be class="1" rules to be class="border-collapse; backg..." border="1" rules to be class="1" rules to be class="1
```

Now that we have matched the table, we need to add dynamic XPath to find any row that has the cell containing 'Amsterdam' and find the edit link. You can expand the table and see the rows and cells visually and that will help us create the XPATH:

//table[@id='MainContent\_grdBooks']//tr/td[text()='Amsterdam']/../td[5]/a

This XPath consists of the following elements:

- 4. Finds the table with the specified ID
- 5. Find any row inside that table that contains a cell with the text 'Amsterdam'
- 6. For any matching cell, get its parent row and inside the fifth cell, get any hyperlink

In this case that will correctly locate the Edit link for the book 'Amsterdam'. Now that we have the correct item identified, click on the '**Learn'** button to the right of the '**Test XPath**' button. That will now learn a new object that corresponds to the 'Edit Amsterdam' object:

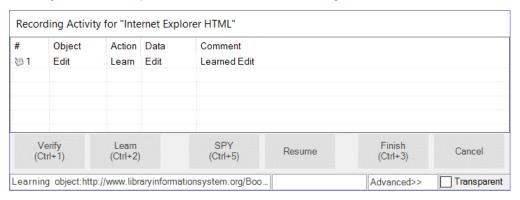

Click Finish and the object will have been added to the Object Tree of the current test:

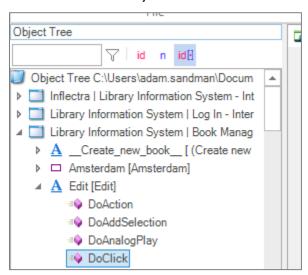

To click on this object, simply drag the 'DoClick' function for the new object from the Object Tree into the test script. This will cause the book details page for Amsterdam to be display during test playback:

```
Object Tree
                                       📆 Start Page 🗿 QuickStart1_2014-09-08_14-59.trp 🏽 🐉 QuickStart1.js*
             √ id n id[
                                        12
                                                  //Set Text librarian in Password:
                                                  SeS('Password ').DoSetText("librarian");
                                         13
Object Tree C:\Users\adam.sandman\Docum
                                                  //Click on ctl00$MainContent$LoginUser$LoginBu
                                         14
Inflectra | Library Information System - Int
                                              » SeS('ct100$MainContent$LoginUser$Logi').DoClic
                                         15
▶ ☐ Library Information System | Log In - Inter

» //Click on Book Management

                                         16

▲ Ibrary Information System | Book Manager
                                         17
                                              » SeS('Book Management').DoClick();
  A __Create_new_book__ [ (Create new
                                         18
   ▶ □ Amsterdam [Amsterdam]
                                         19
                                                  SeS('Amsterdam').GetInnerText();

▲ A Edit [Edit]

                                              seS('Edit').DoClick();
       ■ DoAction
                                         21
       ■ DoAddSelection
                                                   SeS('Book Management').DoClick();
                                         22
       ■ DoAnalogPlay
                                         23
       ■ DoClick
                                                  //Click on - (Create new book)
                                         24
       ■ DoDblClick
                                         25
                                                  SeS(' Create new book ').DoClick();
       ■ DoDOMChildAt
                                                  //Click on Author Management
                                         26
                                                  SeS('Author Management').DoClick();
       ■ DoDOMChildrenCount
                                         27
                                         28
                                                  //Click on (Create new author)
       ■ DoDOMConvert
                                                   SeS('__Create_new_author__').DoClick();
                                         29
        - DoDOMEindParont\s/ith/ttributa
              Object Tee
```

Since clicking on the Edit link will take you to a different page than where the 'Create New Book' link is available, in the example we have added a second instance of the:

```
SeS('Book Management').DoClick();
```

Command, so that Rapise goes back to the main book list page before executing the Create New Book step. If we did not do this, the test would have failed.

Now the line:

```
SeS('Amsterdam').GetInnerText();
```

by itself does not do anything, it just gets the text.

So to make the test more useful, we can use the global **Tester** object to add a step to verify this value. Drag the "AssertEqual" function from the Tester object to your test script just above the SeS("Amsterdam") line:

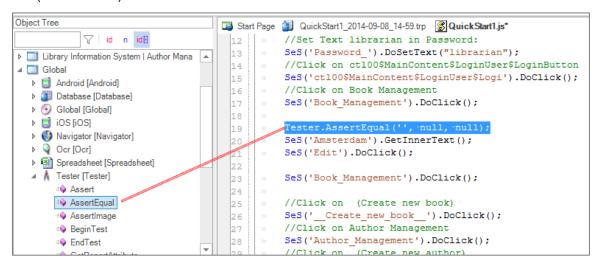

Now we need to just consolidate these two lines into the actual test. Using the script editor, change the two lines from:

```
Tester.AssertEqual('', null, null);
    SeS('Amsterdam').GetInnerText();

To
    Tester.AssertEqual('The values match', 'Amsterdam',
SeS('Amsterdam').GetInnerText());
```

Now click **Play** to playback the new test:

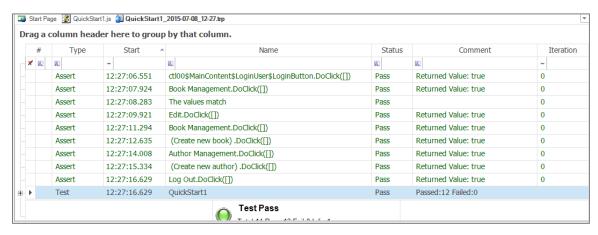

The test should now pass successfully.

## **Legal Notices**

This publication is provided as is without warranty of any kind, either express or implied, including, but not limited to, the implied warranties of merchantability, fitness for a particular purpose, or non-infringement.

This publication could include technical inaccuracies or typographical errors. Changes are periodically added to the information contained herein; these changes will be incorporated in new editions of the publication. Inflectra Corporation may make improvements and/or changes in the product(s) and/or program(s) and/or service(s) described in this publication at any time.

The sections in this guide that discuss internet web security are provided as suggestions and guidelines. Internet security is constantly evolving field, and our suggestions are no substitute for an up-to-date understanding of the vulnerabilities inherent in deploying internet or web applications, and Inflectra cannot be held liable for any losses due to breaches of security, compromise of data or other cyber-attacks that may result from following our recommendations.

SpiraTest<sup>®</sup>, SpiraPlan<sup>®</sup>, SpiraTeam<sup>®</sup>, Rapise<sup>®</sup> and Inflectra<sup>®</sup> are either trademarks or registered trademarks of Inflectra Corporation in the United States of America and other countries. Microsoft<sup>®</sup>, Windows<sup>®</sup>, Explorer<sup>®</sup> and Microsoft Project<sup>®</sup> are registered trademarks of Microsoft Corporation. All other trademarks and product names are property of their respective holders.

Please send comments and questions to:

Technical Publications
Inflectra Corporation
8121 Georgia Ave, Suite 504
Silver Spring, MD 20910-4957
U.S.A.

support@inflectra.com